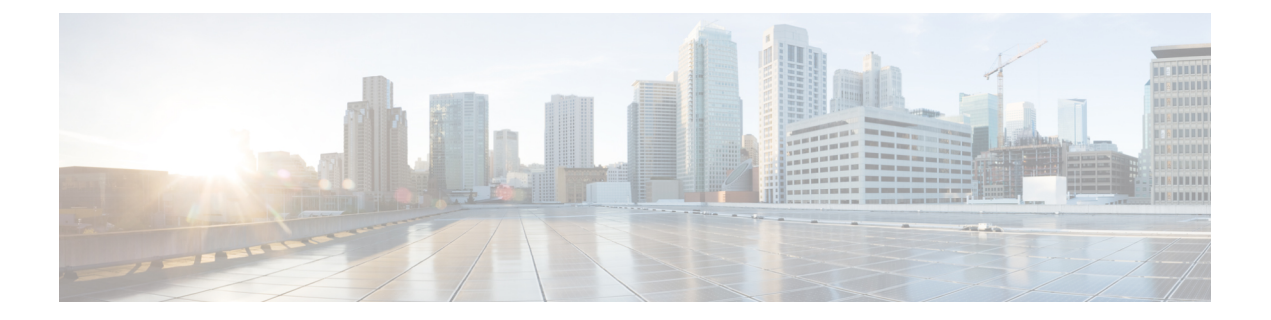

## 顧客の管理

このセクションでは、次の点について説明します。

- [顧客の管理](#page-0-0) (1 ページ)
- [顧客の追加](#page-0-1) (1 ページ)
- [グローバル顧客の選択](#page-1-0) (2 ページ)

### <span id="page-0-0"></span>顧客の管理

このセクションは、Cisco Prime Collaboration Assurance を MSP モードで導入した場合のみ適用 されます。

MSP モードは複数のカスタマー ビューを提供します。このオプションは、マネージド サービ ス プロバイダーの環境で使用します。このビューでは、ネットワークを管理したり、Cisco Prime Collaboration Assurance によって管理されている複数の顧客のサービスをホストしたりす ることができます。デバイスを顧客に関連付けることができます。

管理されている既存のすべてのエンドポイント、またはパブリッシャに登録されているサブス クライバが、パブリッシャからカスタマー名を継承するかどうかを選択できます。詳細につい ては、「デバイスの追加 - 自動検出」を参照してください。

### <span id="page-0-1"></span>顧客の追加

顧客を追加するには、次の手順を実行します。

ステップ **1** を選択します。**[**アシュアランス管理(**AssuranceAdministration**)**]**>**[**顧客管理(**CustomerManagement**)**]**。 **Cisco Prime Collaboration** リリース **11.5** 以降の場合

> 移行方法 **[**アラームおよびレポート管理(**Alarm & Report Administration**)**]** > **[**顧客管理(**Customer Management**)**]**

- ステップ2 [顧客管理 (Customer Management)] ページで、「追加 (Add) ] をクリックします。
- ステップ **3** [一般情報(General Info)] ページで必要な詳細を入力し、[次へ(Next)] をクリックします。

ステップ **4** [デバイス/デバイスグループ(Devices/Device Group)] ページで適切なデバイスを選択し、[保存(Save)] をクリックします。選択したデバイスに対する顧客の割り当てを確認するように求めるメッセージが表示 されます。ユニファイドCMまたはVCSなどのパブリッシャまたはシードデバイスが関連付けられている 顧客に、登録済みのエンドポイントを関連付けるには、**[**登録済みのエンドポイントも割り当てる**]** チェッ クボックスをオンにします。デバイスが顧客に関連付けられていることを通知するメッセージが表示され ます。

#### 関連トピック

[ユーザの追加](cpco_b_cisco-prime-collaboration-assurance-guide-advanced-12-1-sp3_chapter6.pdf#nameddest=unique_73)

[ユーザ管理 (Manage Users) ]

# <span id="page-1-0"></span>グローバル顧客の選択

Cisco Prime Collaboration Assurance ホーム ページで、顧客を選択し、それに応じてフィルタリ ングできます。CiscoPrime Collaboration Assurance ユーザ インターフェイスの右上隅にある [顧 客(Customer)] フィールドの横にある [クイックビュー(Quick View)] アイコンの上にマウ スを合わせます。データを表示する1つ以上の顧客を選択できます。[すべての顧客 (All Customers)]を選択して、すべての顧客の集約された情報を表示することにより、複数の顧客 を同時に選択することもできます。デフォルトでは、すべての顧客のデータが表示されます。

Cisco Prime Collaboration Assuranceで、特定の顧客に対応するユーザとして Cisco Prime Collaboration Assurance にログインしている場合は、グローバル顧客選択リストから [すべての 顧客(すべての顧客)1オプションを選択できます。さらに、[すべての顧客(AllMyCustomers)] グループから特定の顧客を選択できます。

Cisco Prime Collaboration Assurance で、すべての使用可能な顧客に対応するユーザ または globaladmin として Cisco Prime Collaboration Assurance にログインしている場合は、グローバル 顧客選択リストから[すべての顧客(AllCustomers)]オプションを選択できます。さらに、[す べての顧客(All Customers)] グループから特定の顧客を選択できます。

CiscoPrimeCollaborationAssuranceのユーザインターフェイスは、[][インベントリ管理(Inventory Management)] 、[アラームおよびイベント(Alarms and Events)] ページなどのすべての機能 全体で、グローバル選択フィールドからすべての顧客の情報をフィルタして表示します。

(注)

Cisco Prime Collaboration Assurance エンタープライズ ダッシュボード(持っているライセンス に応じた End-Users Impact、Endpoints Utilization、Infrastructure、Topology、Contact Center トポ ロジ)は、デフォルトでは、グローバル顧客選択フィールドで内容をフィルタしません。グ ローバル選択によって別の顧客を選択すると、ユーザ インターフェイスが更新され、[カスタ マーサマリ(Customer Summary)] ダッシュボードのホームページが表示されます。顧客を変 更するには、[カスタマーサマリ(CustomerSummary)]ダッシュボードで顧客名をクリックす る必要があります。

ユーザ ロールが使用可能な情報を決定する方法の詳細については、「CiscoPrime Collaboration Assurance - 高度なユーザ ロール」を参照してください。